'A Guide to Online Bidding'

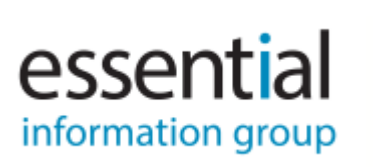

If you have registered to bid on a lot in the auction, click "Sign in to bid" in the bidder section.

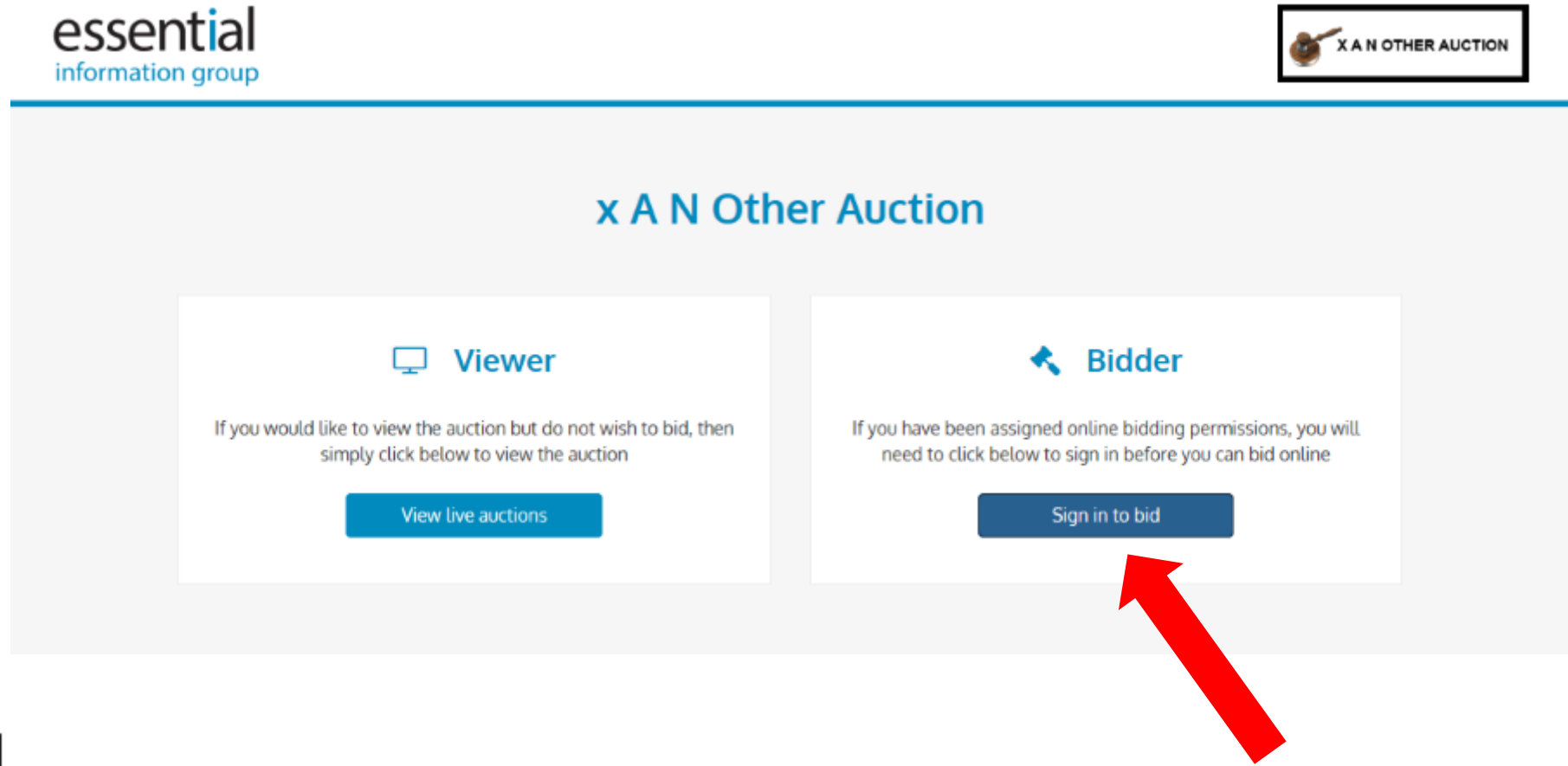

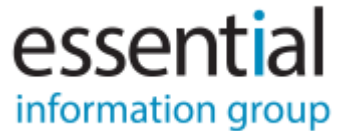

Log into the auction bidding website using Auction Passport:

- Please log into Auction Passport using your email address and your password.

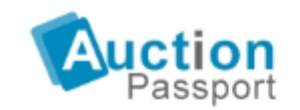

The secure way to access auction data and documents across the web

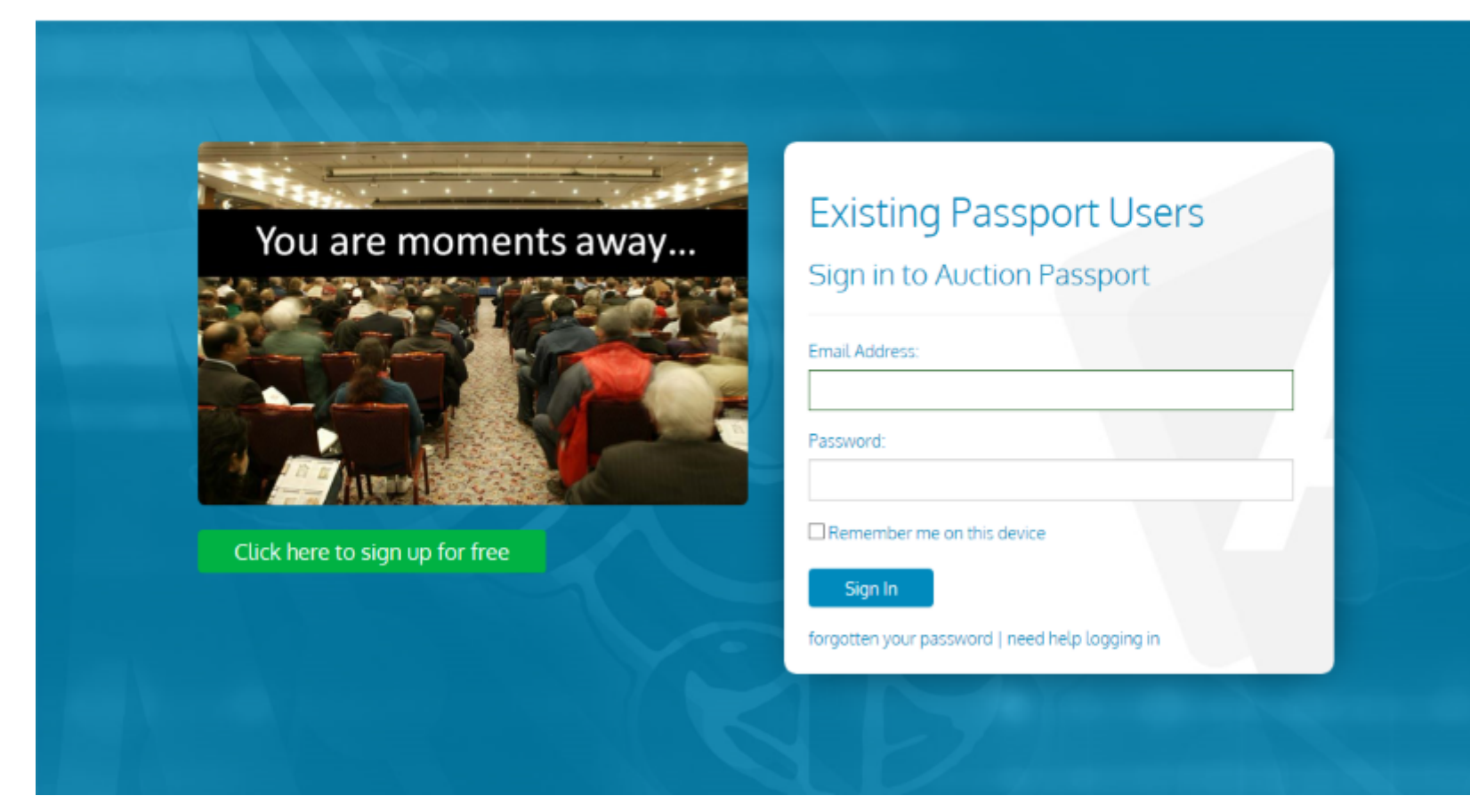

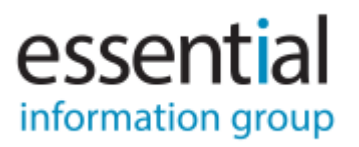

Type in your bidding PIN:

- Your bidding PIN was sent to you by the auctioneer via email when you accepted the terms and conditions.

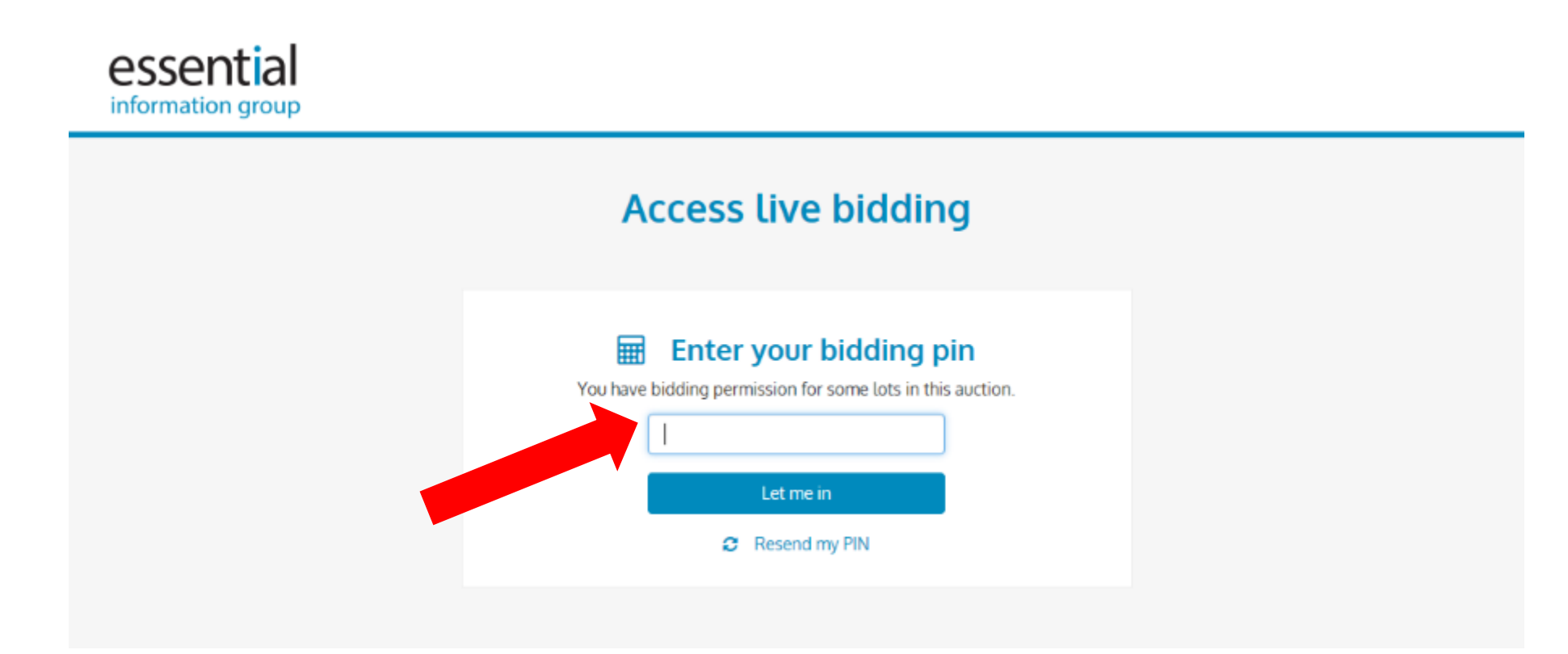

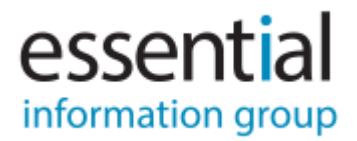

#### No Bidding Permissions:

- If you see the message below, you have not been assigned permission to bid on this auction by the auctioneer.
- This will be due to:
	- You must have contacted the auctioneer before the auction to set up online bidding.
	- You are logged in to the incorrect passport account You must log in using the email address you specified to the auctioneer when registering to bid. The easiest way to get around this is to try and log in via a different browser e.g. Edge, Chrome, Firefox etc.

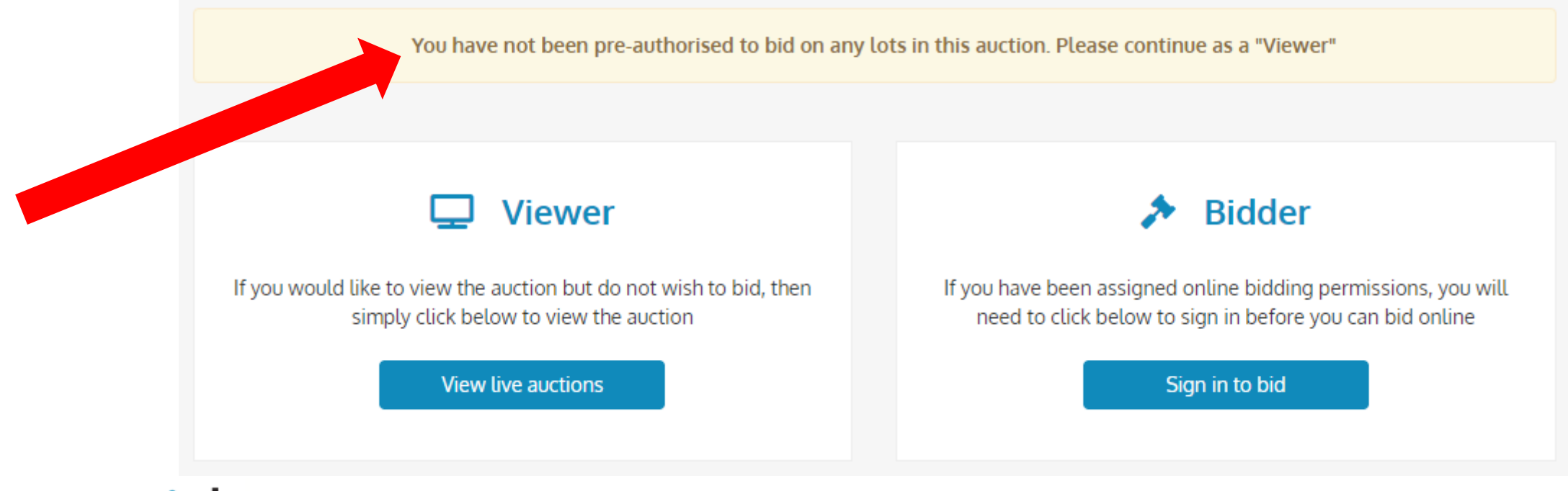

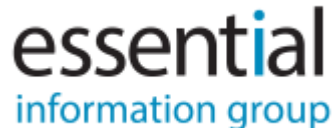

Once you have logged in and the lot you are registered for is being offered, you will see the following:

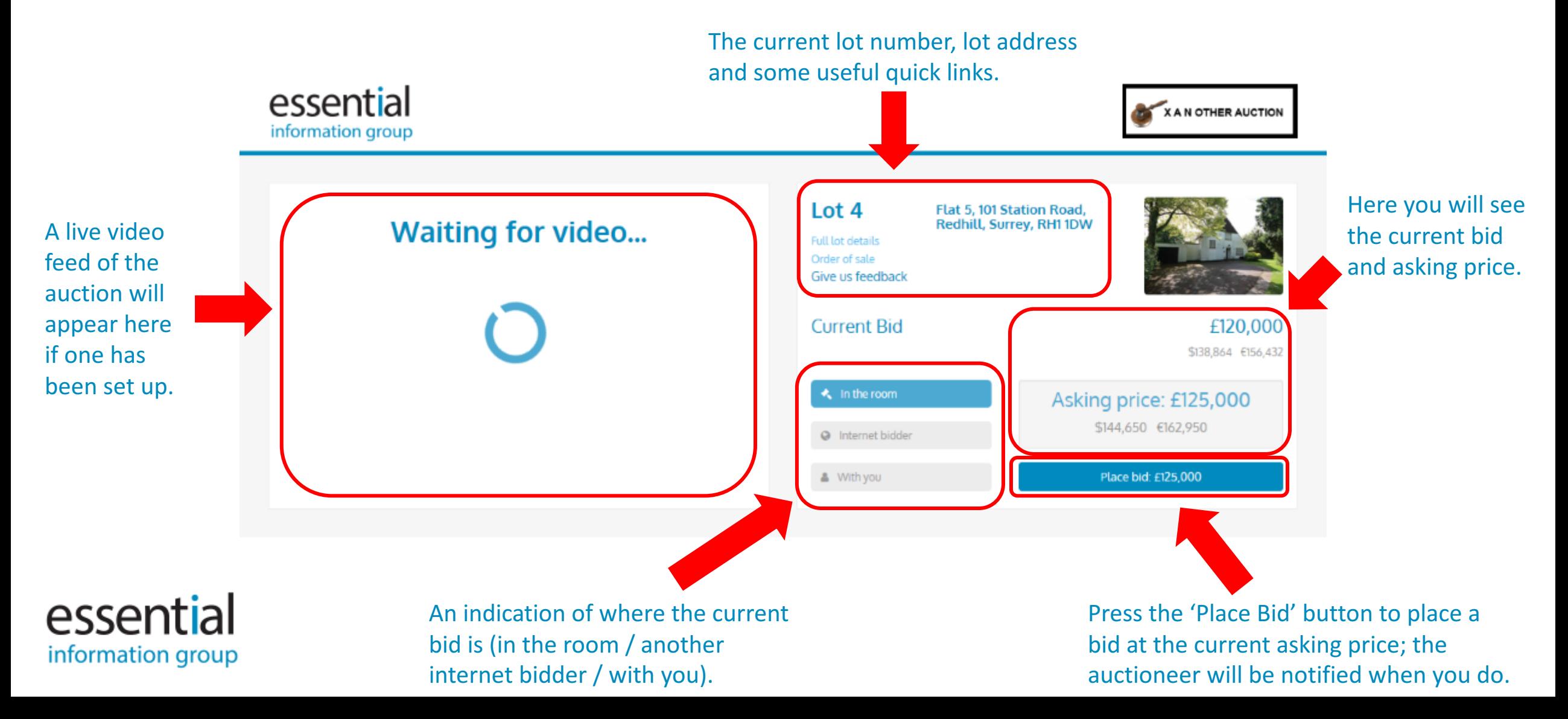

When a bid is placed:

- When a bid is placed, you will see that your bid has been submitted and is awaiting for the auctioneer to accept it. If your bid is unsuccessful (e.g. the auctioneer accepts a bid from another bidder), the button will prompt you to place a bid at the next asking price.

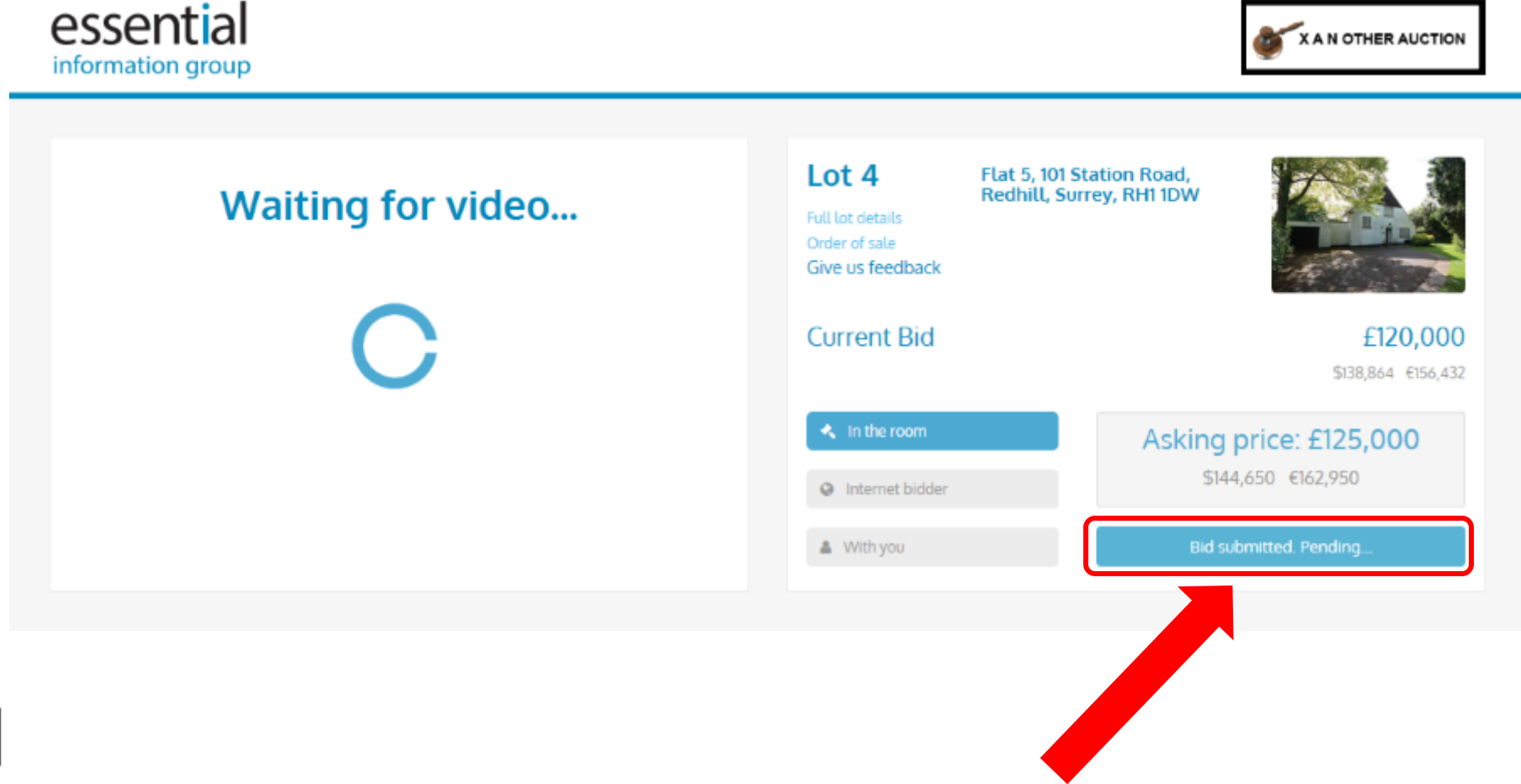

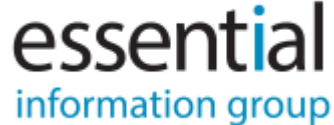

When your bid is accepted:

- You will be notified that your bid was successful and that you are now the highest bidder.

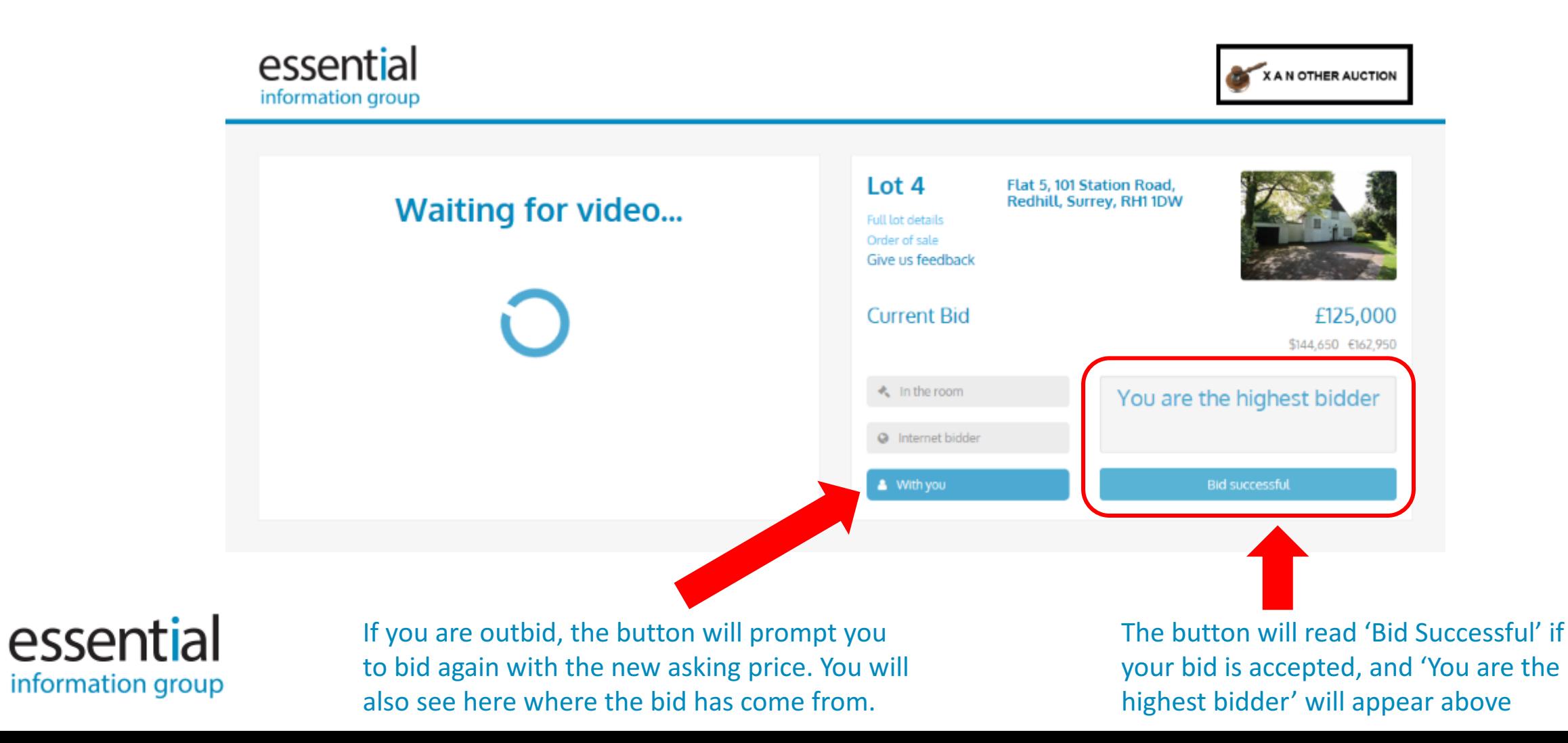

#### When you successfully win the lot:

- If your offer is accepted as the winning bid, the button will be replaced by a message reading 'Sold to You'. You will also receive an email confirming your successful purchase.

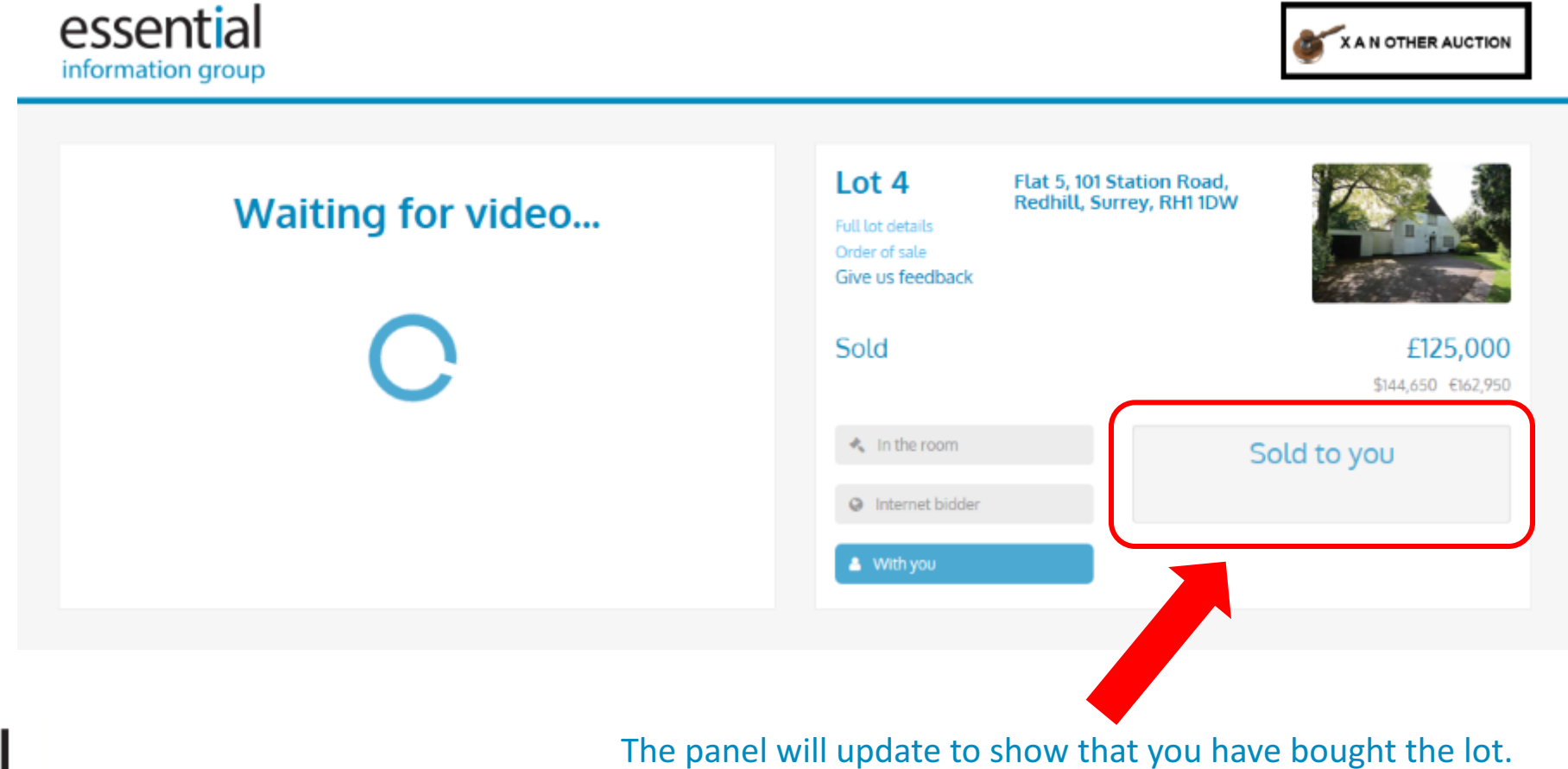

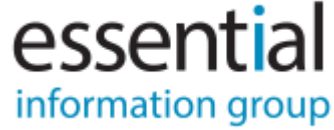

The email sent to you will confirm the exact time that you bought the property, as well as how much you bought it for.